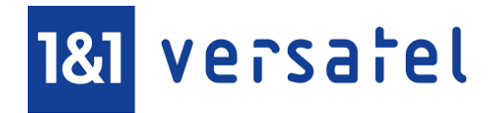

# OpenScape Business V2

How to: Konfiguration 1&1 Versatel SIP-TK-Anlagenanschluss Produkte: 1&1 Voice Business VT voice [flexible] ngn

# **Inhaltsverzeichnis**

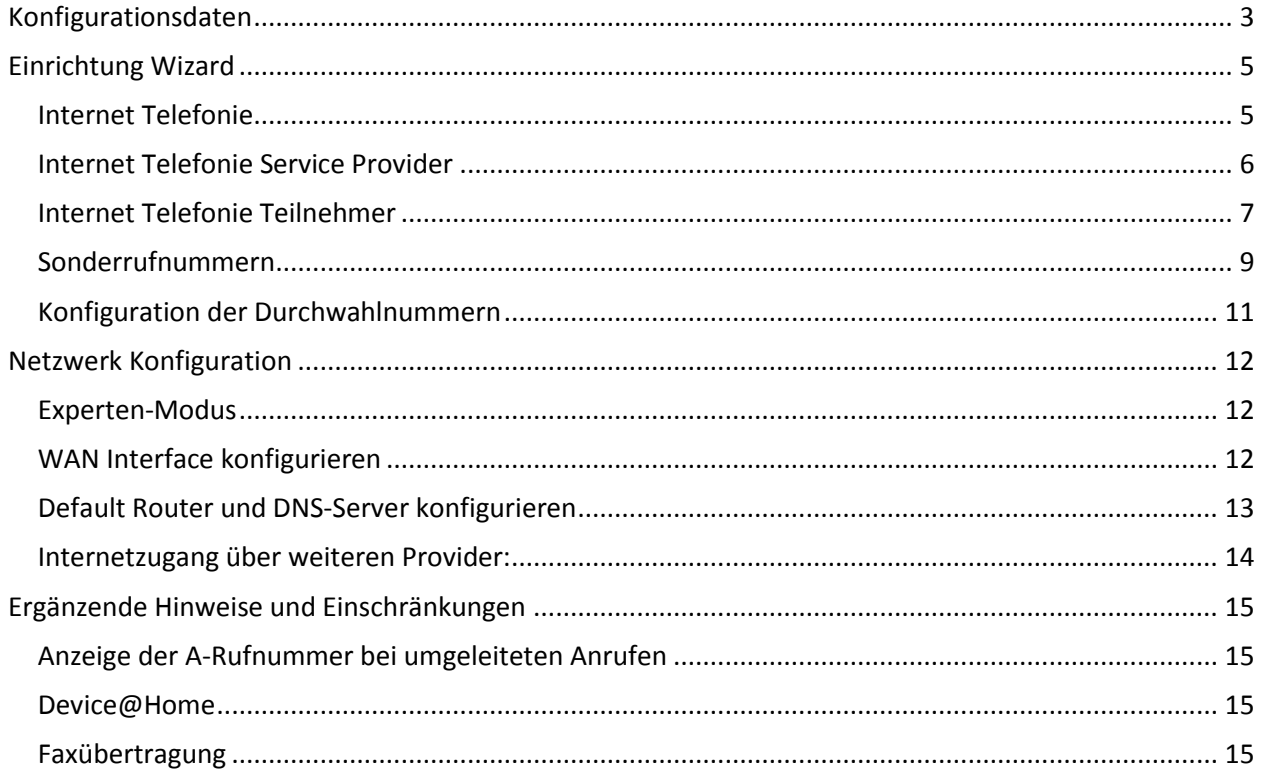

# **Table of History**

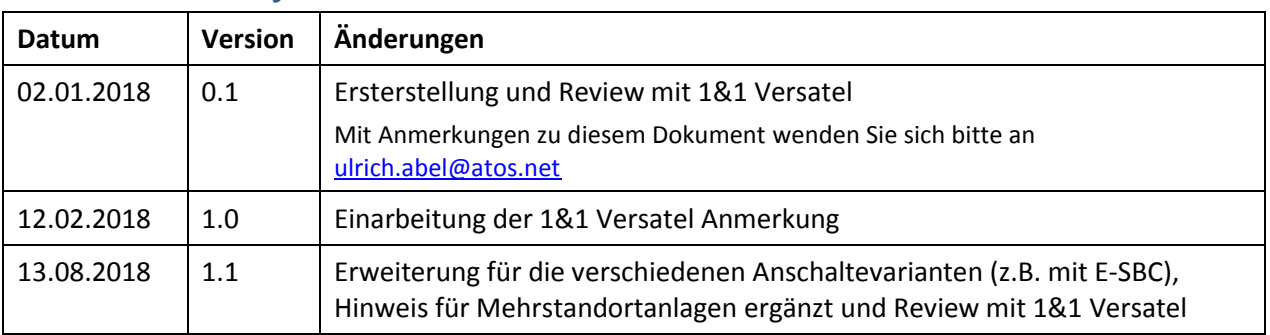

# <span id="page-2-0"></span>**Konfigurationsdaten**

Die für die Konfiguration des 1&1 Versatel SIP-TK-Anlagenanschluss notwendigen Daten werden in zwei Briefen übermittelt. Abhängig vom gebuchten Produkt enthalten diese Briefe unterschiedliche Daten die für die Konfiguration verwendet werden:

1. Auftragsbestätigung mit der Auflistung der Rufnummern und den gebuchten Kanälen.

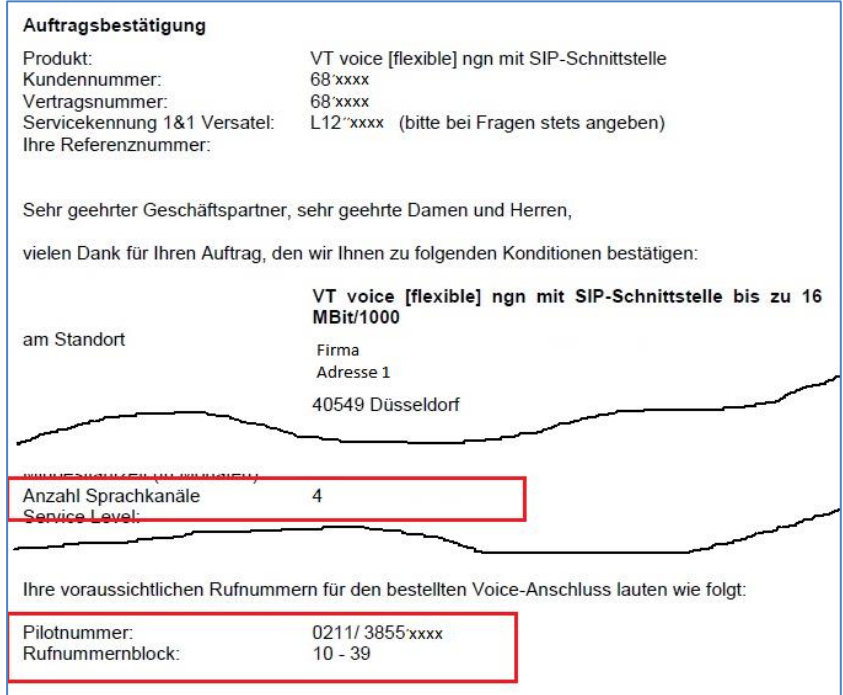

Die hier aufgeführten Daten werden in den im Folgenden beschriebenen Einrichteschritten benötigt:

- auf der Seite Internet Telefonie Teilnehmer (Seite [7\)](#page-6-0)
- bei de[r Konfiguration der Durchwahlnummern](#page-10-0) (Seite [11\)](#page-10-0)

2a. Informationsbrief mit IP-Adressen und SIP Zugangsdaten (Beispiel für das Produkt VT voice [flexible] ngn – gültig auch für 1&1 Voice Business)

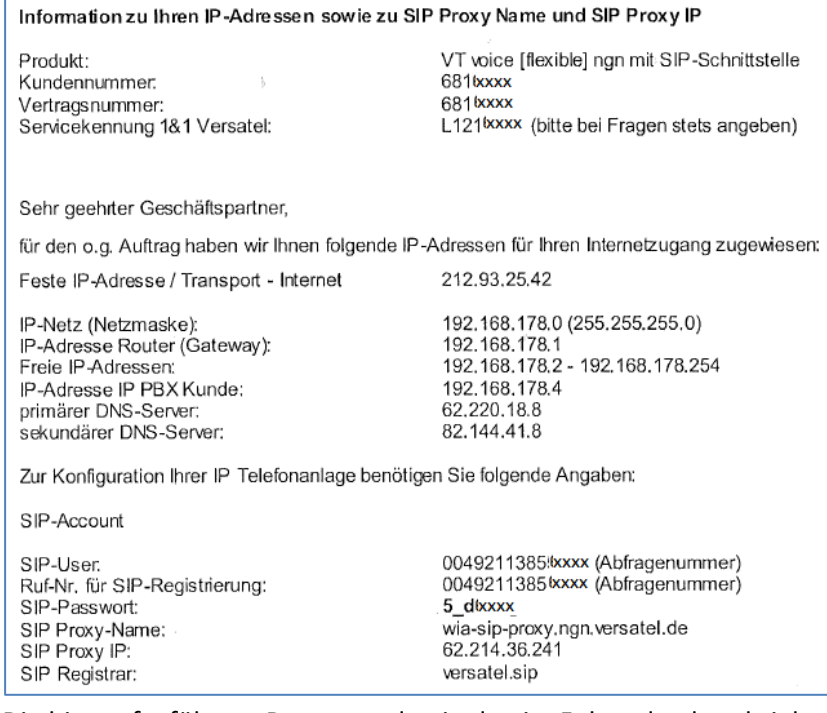

Die hier aufgeführten Daten werden in den im Folgenden beschriebenen Einrichteschritten benötigt:

- **SIP Proxy-Name** und **SIP Registrar** auf der Seite Internet Telefonie Service Provider (Seit[e 6\)](#page-5-0)
- **SIP-User** und **SIP-Passwort** auf der Seite Internet Telefonie Teilnehmer (Seit[e7\)](#page-6-0)
- **IP-Netz (Netzmaske)** und **IP-Adresse IP-PBX Kunde** für die Konfiguration des WAN Interface (Seite [12\)](#page-11-2)
- **IP-Adresse Router** für die Konfiguration des Default Routers (Seit[e 13\)](#page-12-0)
- **DNS-Server** für die Konfiguration der DNS Server (Seite [13\)](#page-12-0)

2b. Informationsbrief mit IP-Adressen und SIP Zugangsdaten (Beispiel für das Produkt VT voice)

Bei den Produkten 1&1 Glasfaser Business Pro (Regio), 1&1 VPN Glasfaser (Regio) und VT multiservice unterscheidet sich die Konfiguration da kundenseitig ein E-SBC zum Einsatz kommt

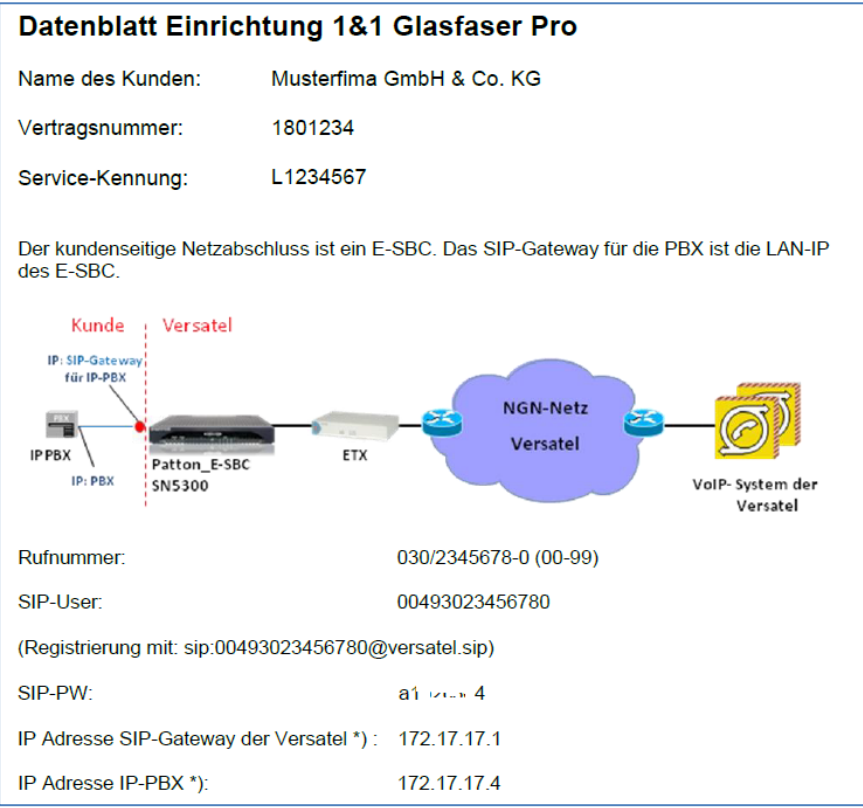

Die hier aufgeführten Daten werden in den im Folgenden beschriebenen Einrichteschritten benötigt:

- **IP Adresse SIP-Gateway der Versatel** auf der Seite Internet Telefonie Service Provider (Seit[e 6\)](#page-5-0)
- **SIP-User** und **SIP-PW** auf der Seite Internet Telefonie Teilnehmer (Seite [7\)](#page-6-0)
- **IP-Adresse IP-PBX Kunde** für die Konfiguration des WAN Interface (Seite [12\)](#page-11-2)

# <span id="page-4-0"></span>**Einrichtung Wizard**

# <span id="page-4-1"></span>**Internet Telefonie**

### Öffnen Sie "Zentrale Telefonie – Internet Telefonie"

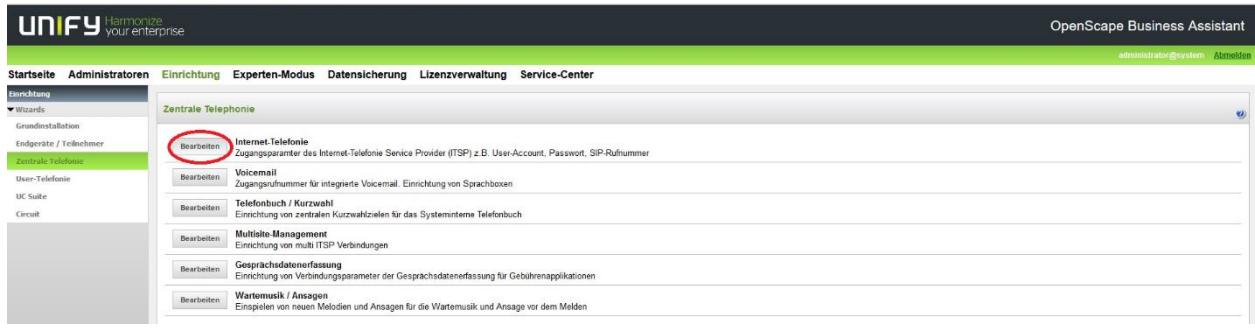

#### **Bild 1**

Auf der ersten Seite werden die "Standortdaten" eingegeben. Die flexibelste Art der Konfiguration erreichen Sie mit der Eingabe der Ländervorwahl (ohne Präfix oder "+").

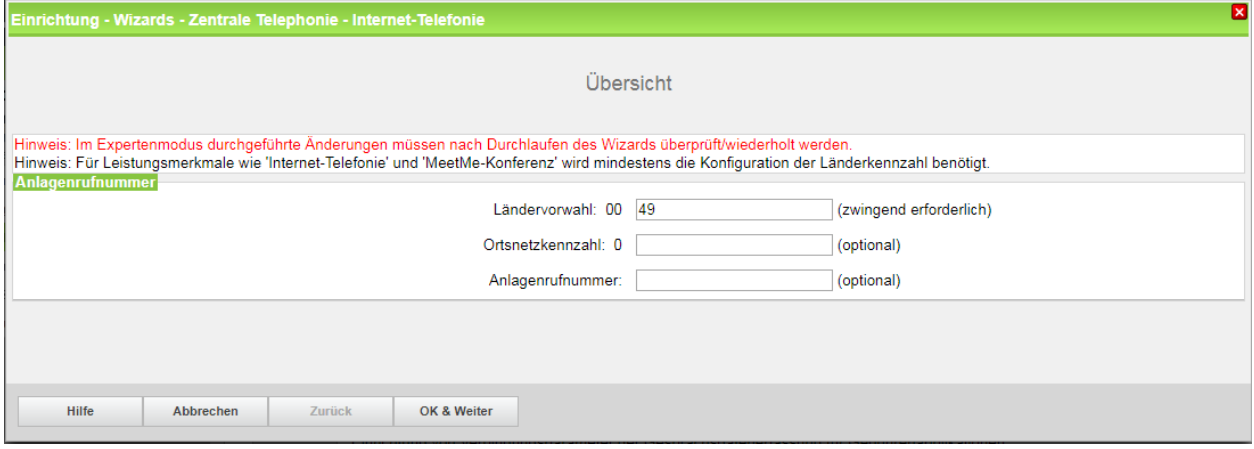

#### **Bild 2**

Klicken Sie [OK & Weiter]

Keine Telefonie über Internet: -> deaktivieren

#### Länderspezifische Ansicht: *Deutschland* und *1&1 Versatel* auswählen.

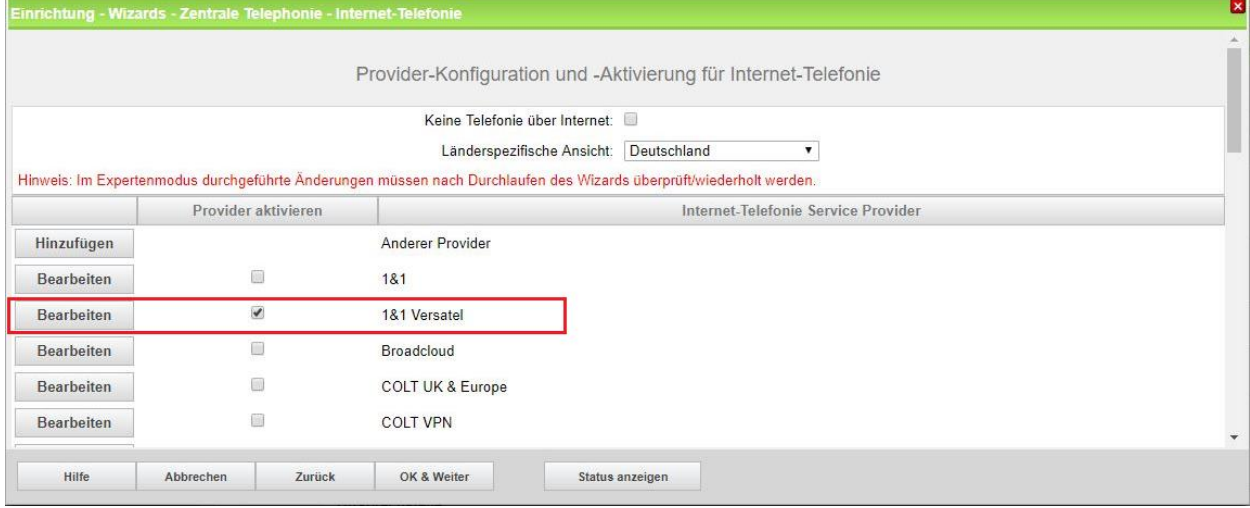

**Bild 3**

Provider aktivieren und auf [Bearbeiten] klicken.

# <span id="page-5-0"></span>**Internet Telefonie Service Provider**

Auf der nächsten Seite werden die vorkonfigurierten Serverdaten von 1&1 Versatel angezeigt. Prüfen Sie die Übereinstimmung mit den im Informationsschreiben übermittelten Daten und passen diese ggf. an:

**SIP Registrar** in den Feldern:

- Gateway Domain Name
- Provider Registrar Host-Name
- Provider Proxy Host-Name

#### **SIP Proxy-Name** oder **IP Adresse SIP-Gateway der Versatel** im Feld:

- Provider Outbound Proxy IP Adresse/Host-Name

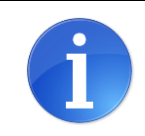

Die verwendeten Begriffe unterscheiden sich für die verschiedenen 1&1 Versatel Produkte. Ist kein "SIP Registrar" angegeben, wird der voreingestellte "versatel.sip" für alle drei Eintrage verwendet

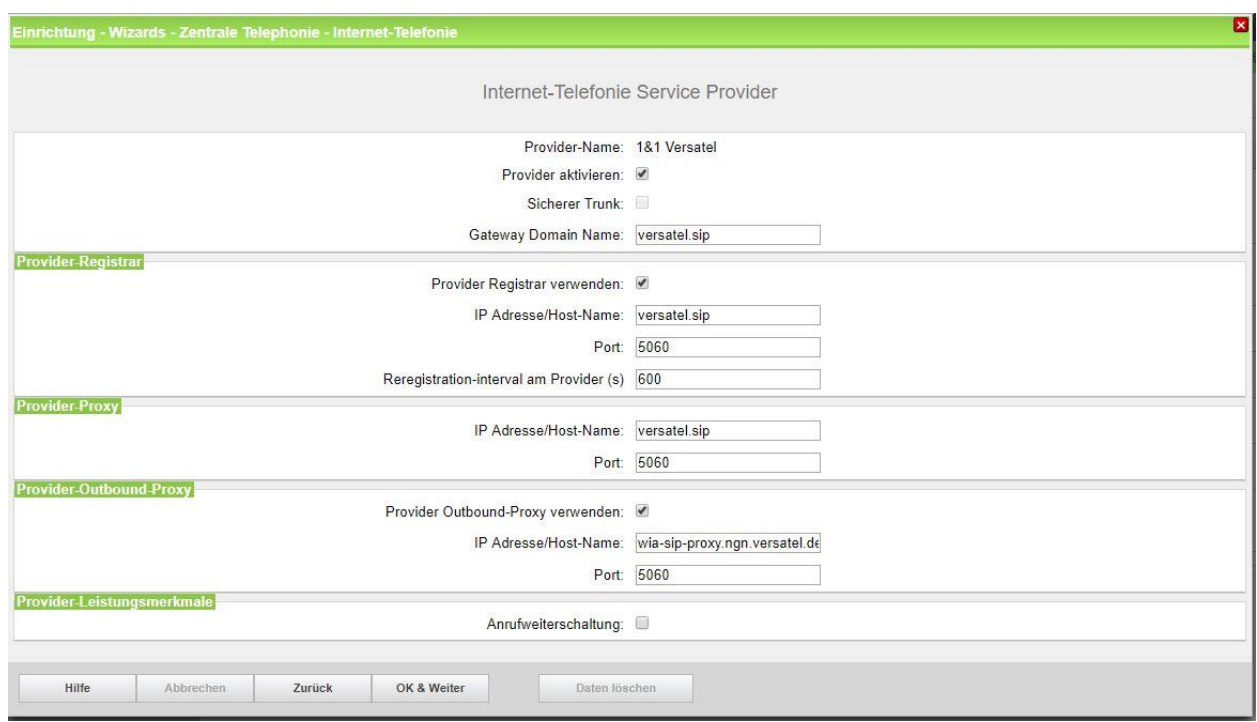

Optional kann hier die Anrufweiterschaltung mittels "Call deflection" aktiviert werden.

- Bei aktivierter Anrufweiterschaltung werden kommende Anrufe mit einer SIP 302 response ausgelöst und die Umleitung vom Provider ausgeführt.
- Bei nicht aktivierter Anrufweiterschaltung (default) wird die Anrufumleitung durch Aufbau eines zweiten Anrufes durch die OpenScape Business ausgeführt. Hier besteht die Möglichkeit im Callmanagement mehrere Umleitungsziele zu konfigurieren.

### <span id="page-6-0"></span>**Internet Telefonie Teilnehmer**

Im folgenden Dialog werden die Zugangsdaten eingegeben.

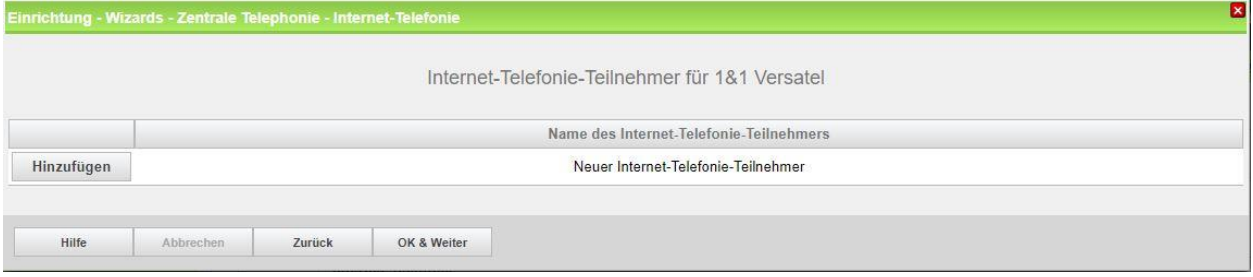

#### **Bild 4**

Klicken Sie nun auf [Hinzufügen].

Auf dieser Seite werden die SIP-Login-Daten aus dem Informationschreiben von 1&1 Versatel eingegeben:

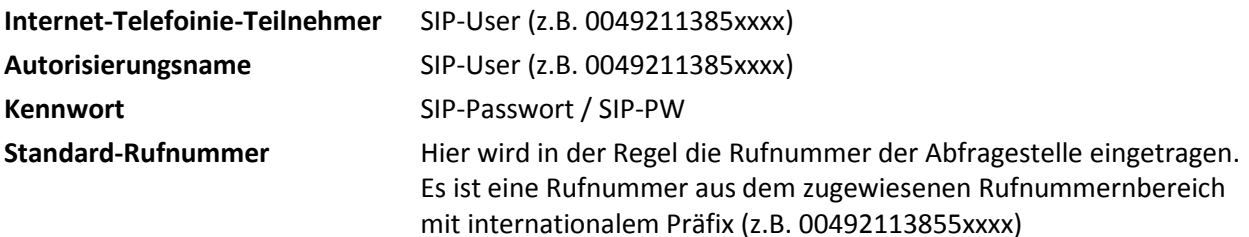

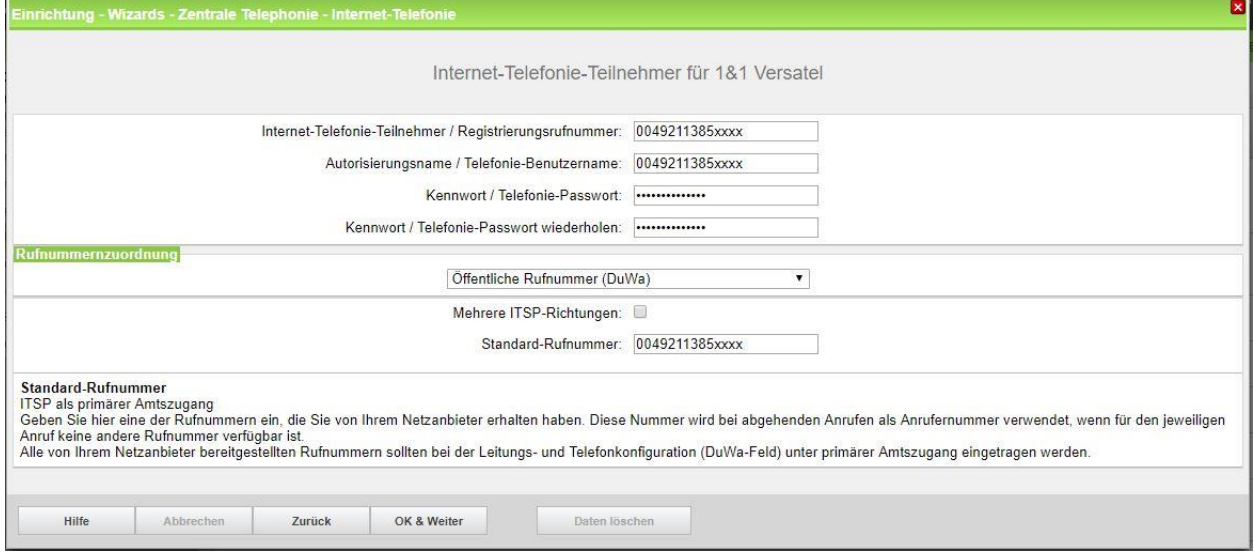

**Bild 5**

Bei Verwendung mehrerer Registrierungsrufnummern (z.B. Multisite/Mehrstandortanlagen) muss "Mehrere ITSP-Richtungen" aktiviert werden. Beispiele für die Konfiguration werden in einem eigenen Dokument im Unify-Wiki beschrieben.

[HowTo: Mehrfachregistrierung für Durchwahlanschlüsse](http://wiki.unify.com/index.php/Collaboration_with_VoIP_Providers#General_Configuration_guides) [http://wiki.unify.com/index.php/Collaboration\\_with\\_VoIP\\_Providers#General\\_Configuration\\_guides](http://wiki.unify.com/index.php/Collaboration_with_VoIP_Providers#General_Configuration_guides)

Daten eingeben und danach [OK & Weiter] klicken.

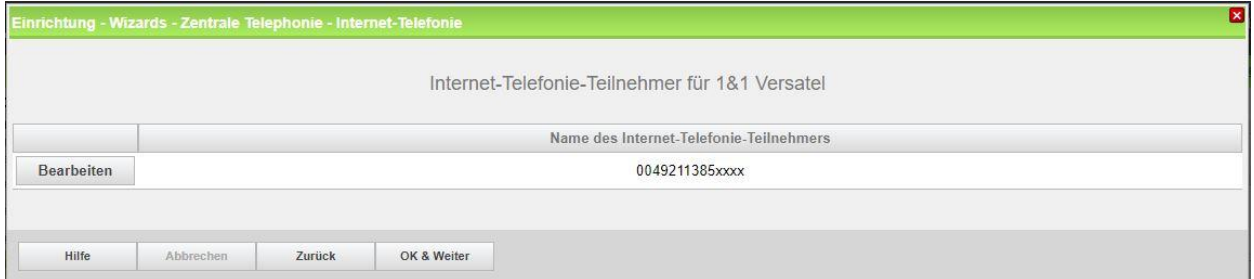

#### **Bild 6**

#### Klicken Sie [OK & Weiter]

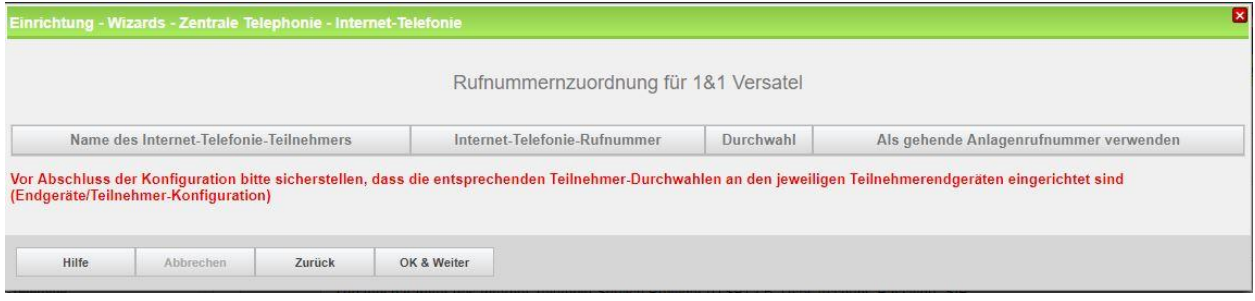

**Bild 7**

Klicken Sie [OK & Weiter]

Sie gelangen jetzt wieder auf die Seite in Bild 3.

Klicken Sie [OK & Weiter]

Im nächsten Schritt wird die Anzahl der gleichzeitigen Gespräche zum Provider festgelegt. Basierend auf der in der Internet Konfiguration eingegebenen Bandbreite (im Beispiel 1 Mbit/s) wird vom System ein Maximalwert vorgeschlagen.

Der Wert ist ggf. an die von 1&1 Versatel vorgegebene Gesprächsanzahl anzupassen (im Beispiel 4).

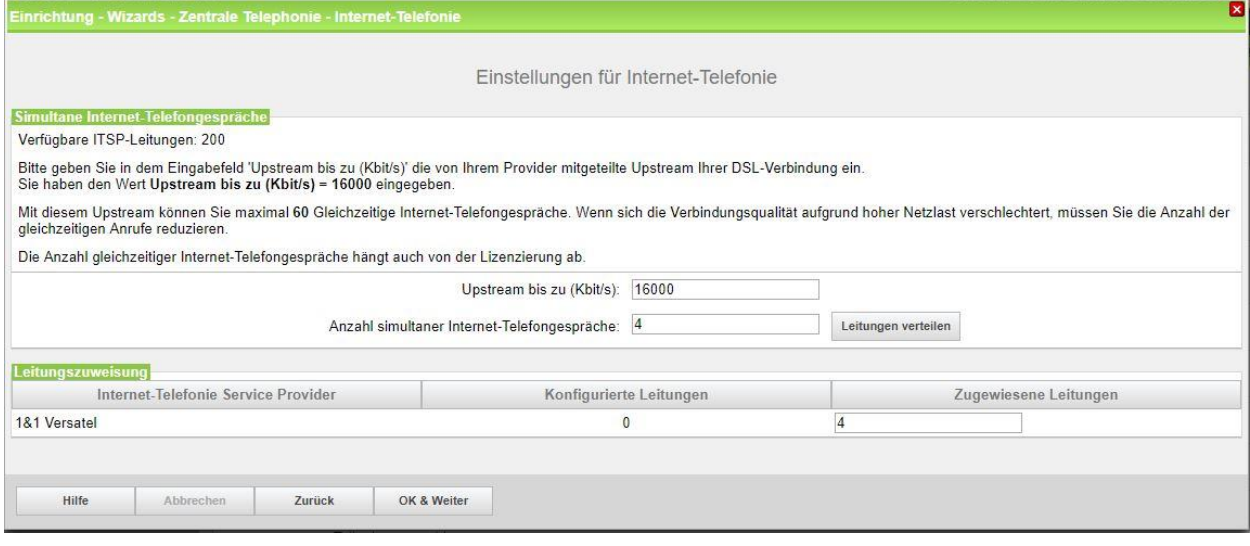

**Bild 8**

### <span id="page-8-0"></span>**Sonderrufnummern**

Im nächsten Schritt wird das Routing für Sonderrufnummern festgelegt. Wenn Sonderrufnummern nicht über die ITSP-Richtung geroutet werden sollen, ist das entsprechend zu ändern.

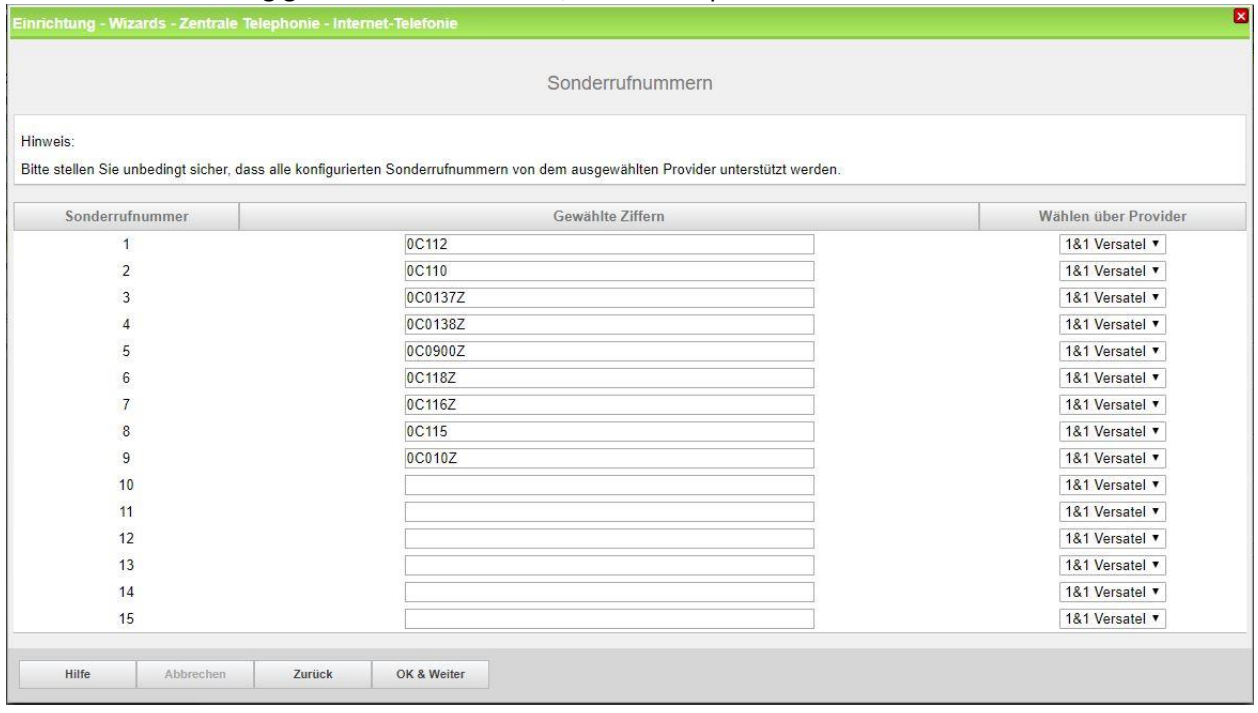

**Bild 9**

#### Klicken Sie [OK & Weiter]

#### anschließend wird die Statusseite angezeigt:

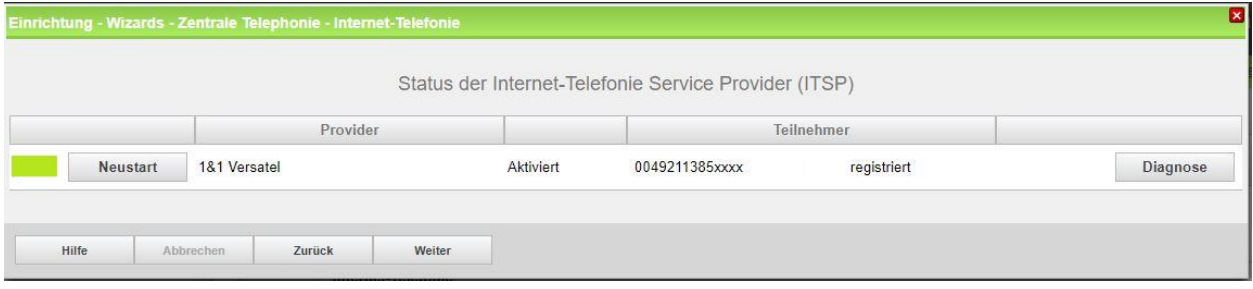

**Bild 10**

Wenn der Provider nicht Aktiviert/registriert angezeigt wird, kann über Diagnose eine erste Analyse erfolgen (es werden hier eine Zusammenfassung der Konfigurationsdaten und die letzten Status Meldungen angezeigt)

Auf der folgenden Seite wird die Richtung für die Standardamtsbelegung festgelegt und die Ortsnetzkennzahl abgefragt (notwendig für die Wahl im eigenen Ortsnetz). Die Ortsnetzkennzahl ist ohne Präfix (0) einzugeben.

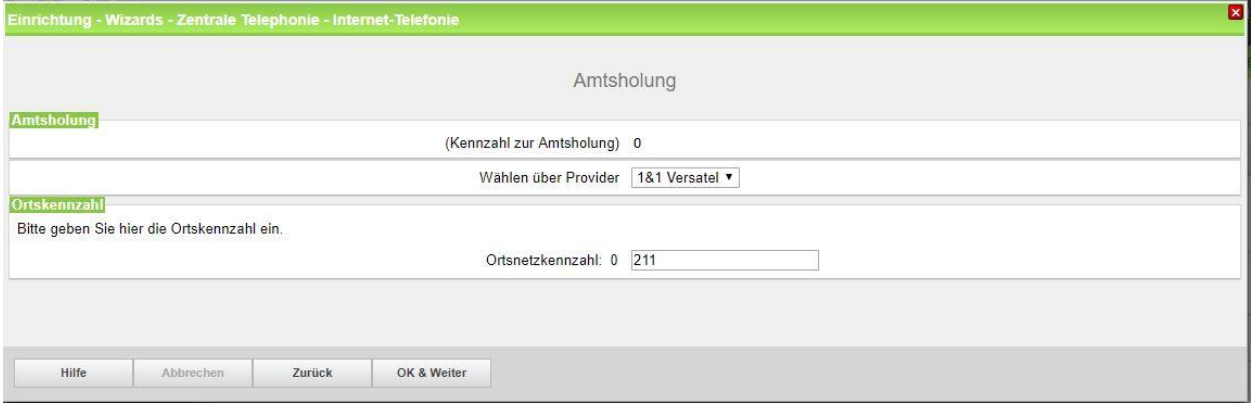

**Bild 11**

Klicken Sie [OK & Weiter]

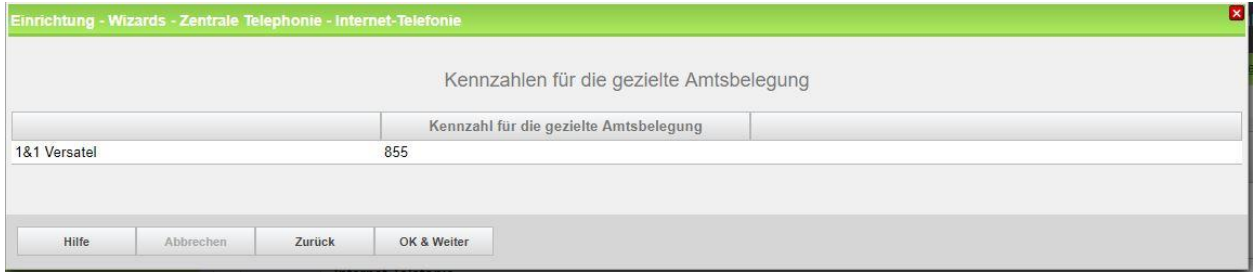

**Bild 12**

# <span id="page-10-0"></span>**Konfiguration der Durchwahlnummern**

Auf dem 1&1 Versatel SIP-Trunk wird das internationale Rufnummernformat verwendet.

In der hier vorgestellten Konfiguration (Standort enthält die internationale Vorwahl =49) muss daher die DuWa/CLIP Nummer im "Langformat" konfiguriert werden (komplette nationale Rufnummer ohne prefix z.B. 211385548xx).

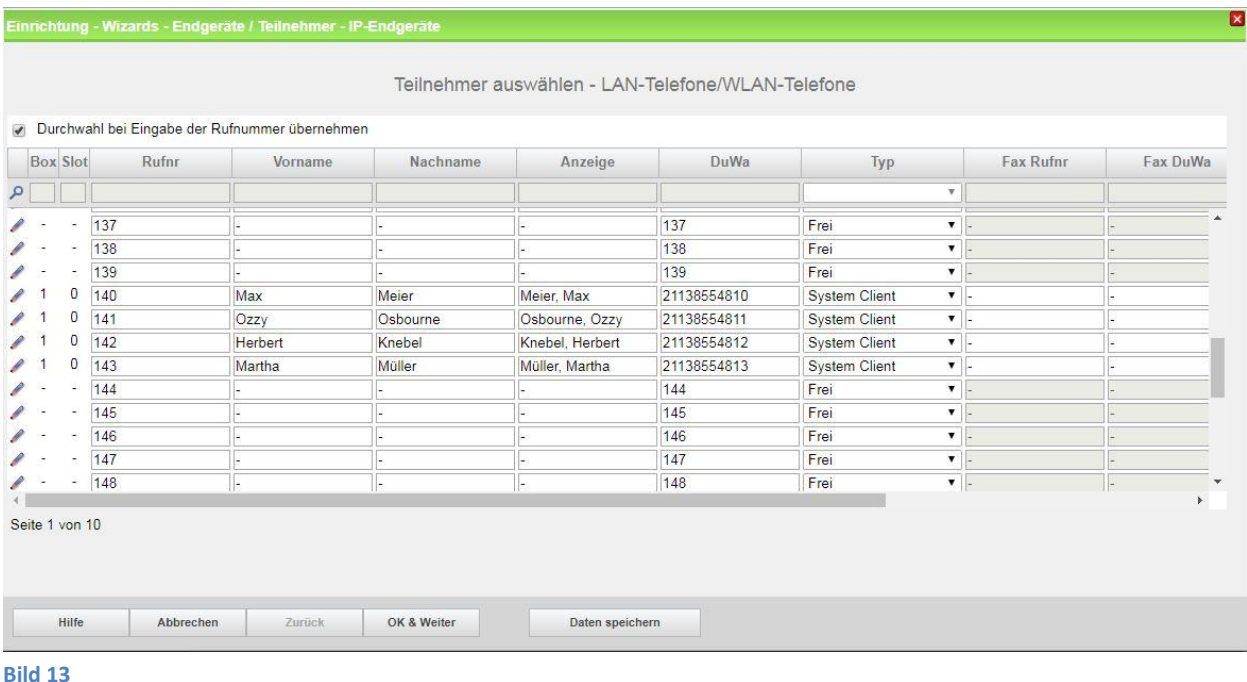

# <span id="page-11-0"></span>**Netzwerk Konfiguration**

1&1 Versatel stellt für den SIP Trunk ein Access Device zur Verfügung (z.B. Cisco IAD).

Abhängig vom gewählten Produkt wird der SIP Trunk inklusive Internetzugang bereitgestellt.

Im Informationsschreiben werden die notwendigen IP Adressdaten mitgeteilt. Je nach Erfordernis kann die Anschaltung an die OpenScape Business über die verschiedenen Interfaces (LAN oder WAN) realisiert werden.

Im Beispiel ist die Anschaltung über das WAN Interface der Anlage dargestellt.

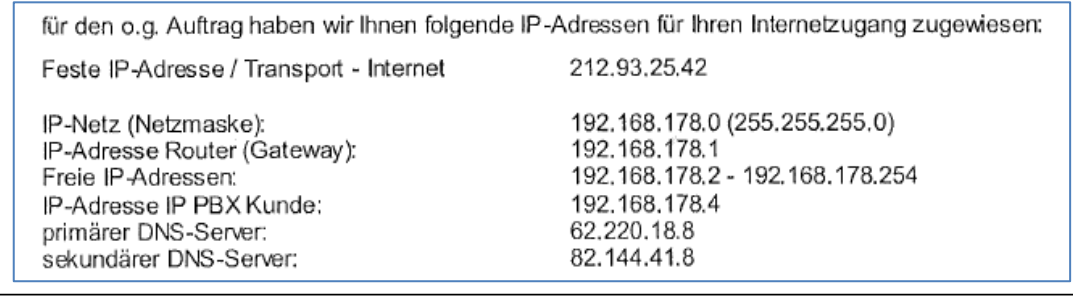

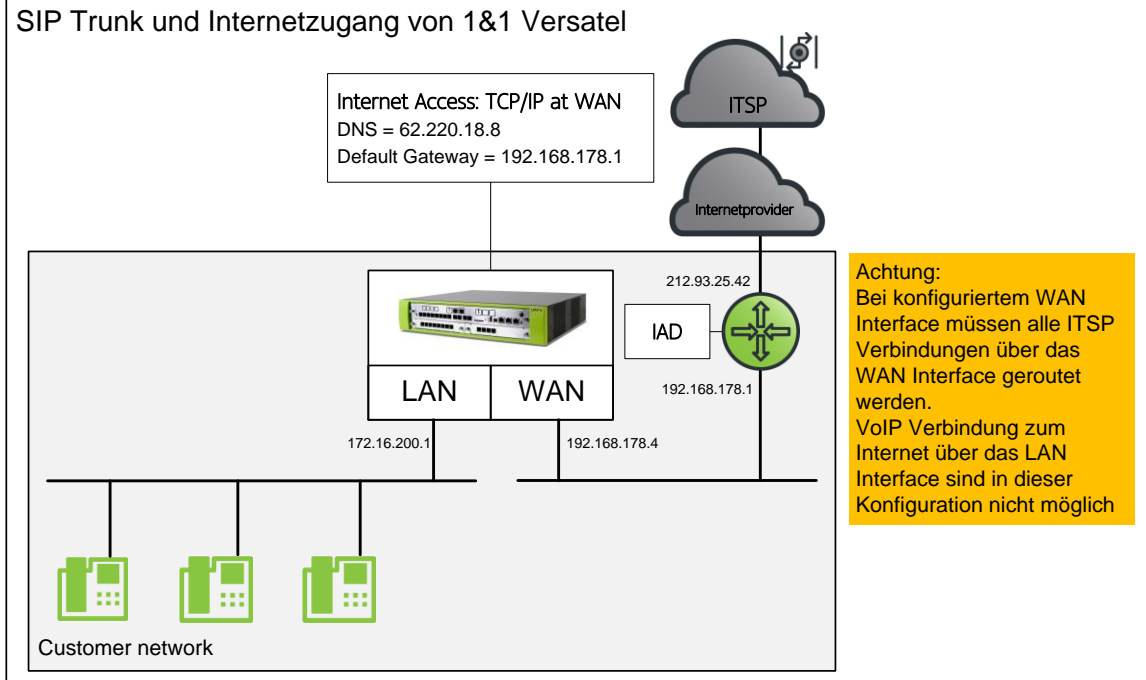

Im Folgenden wird gezeigt, wie die Daten in der Anlage im Expertenmode konfiguriert werden. Bei Verwendung des Einrichtungsassistenten erfolgt die Eingabe analog.

### <span id="page-11-1"></span>**Experten-Modus**

# <span id="page-11-2"></span>**WAN Interface konfigurieren**

Die Konfiguration des WAN Interfaces kann im Experten-Modus vorgenommen werden.

Experten-Modus->Netzwerkschnittstellen->LAN 1(WAN)

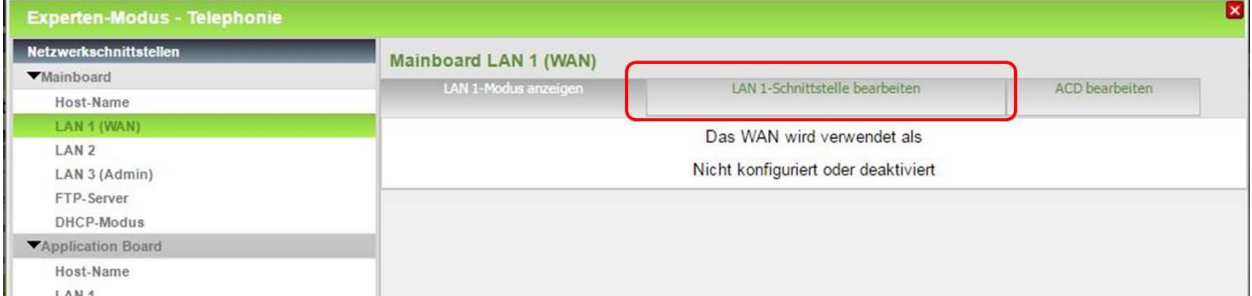

#### Im Reiter LAN1-Schnittstelle bearbeiten:

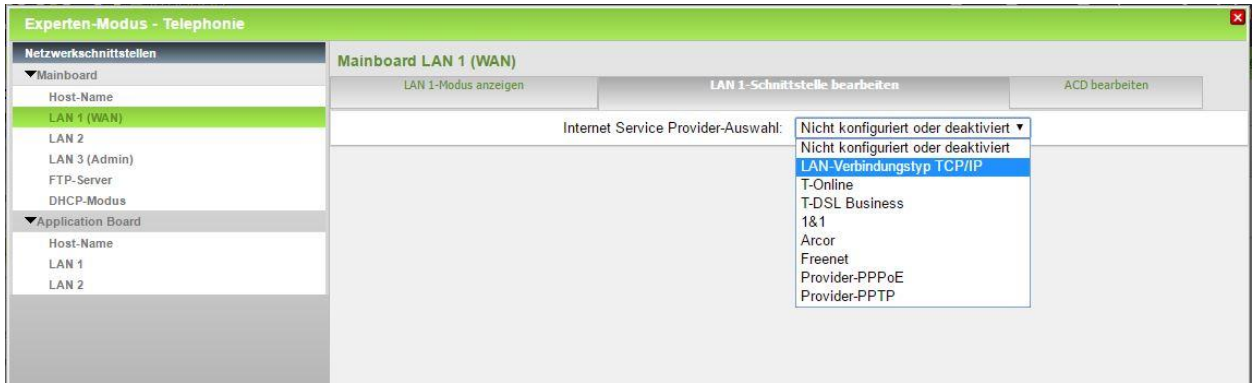

#### LAN Verbindungstyp TCP/IP auswählen

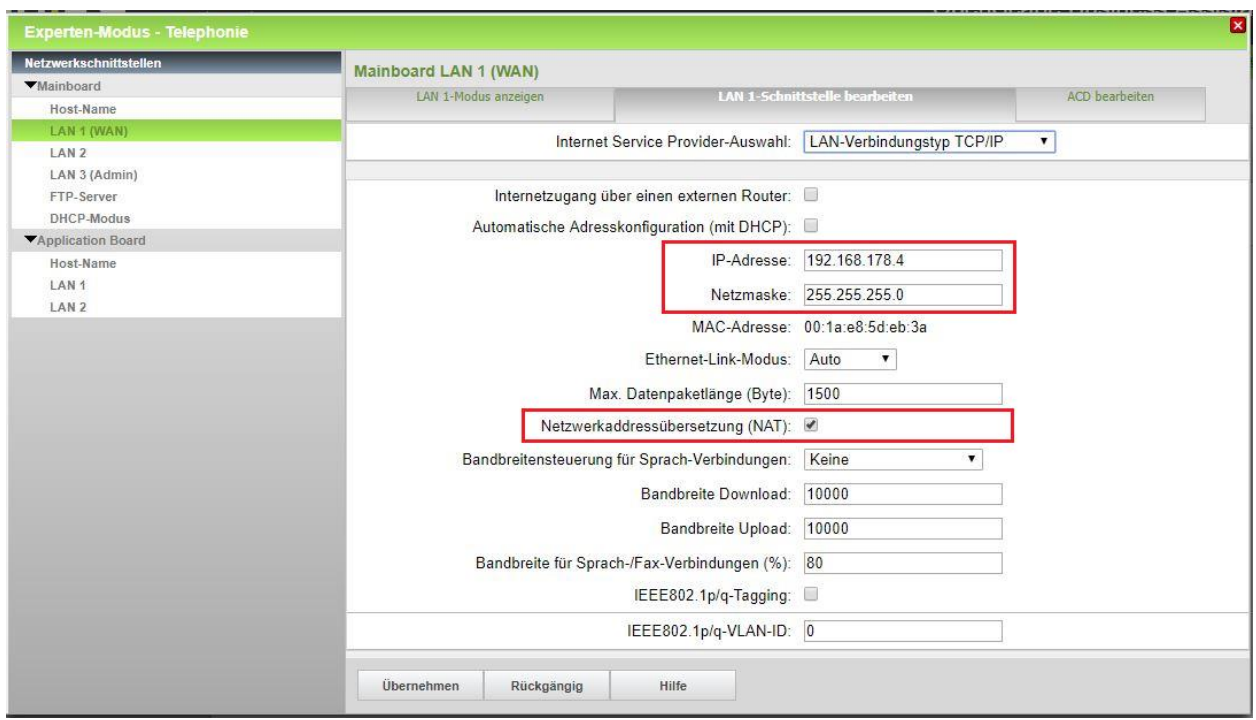

Hier unter IP-Adresse **IP-PBX-Kunde** und die entsprechende Netzmaske eintragen sowie NAT aktivieren.

# <span id="page-12-0"></span>**Default Router und DNS-Server konfigurieren**

Die Einträge für DNS-Server und Default Router entsprechend den Vorgaben eingeben:

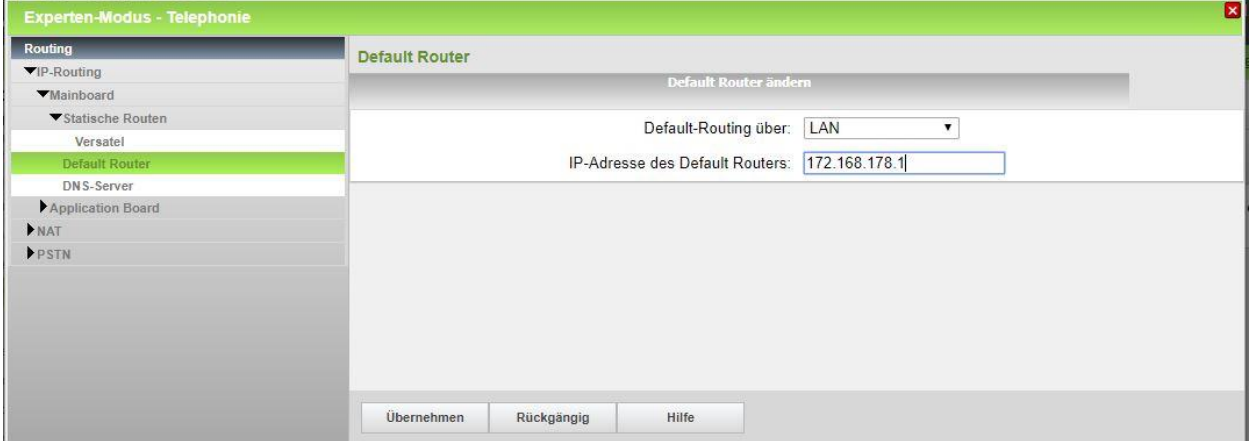

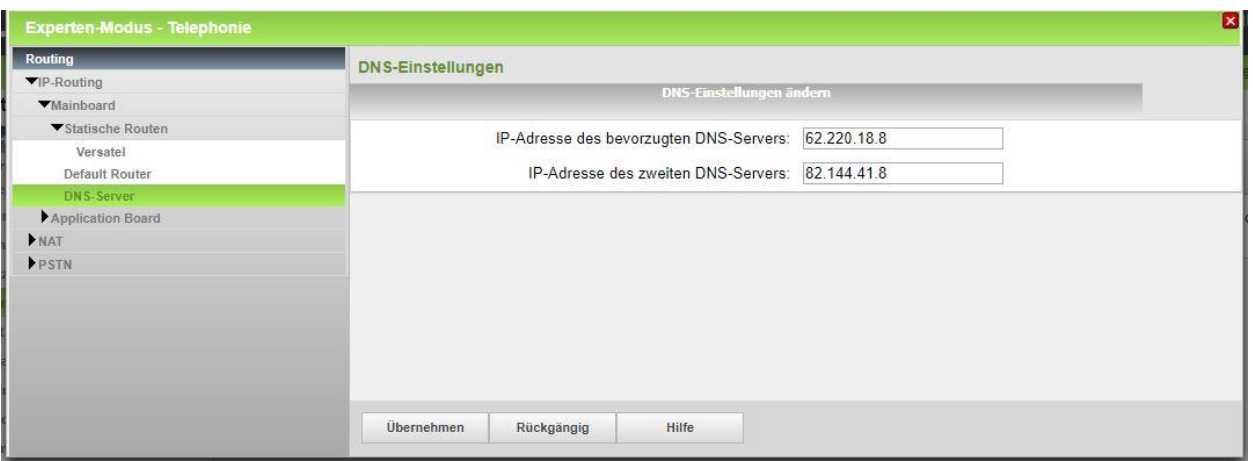

Der 1&1 Versatel-Anschluss kann beim Produkt VT voice flexible [ ngn ] mit und ohne Internetzugang gebucht werden. Beim Produkt 1&1 Voice Business ist der Internetzugang immer inklusive.

Wenn der Internetzugang über 1&1 Versatel erfolgt sind keine weiteren Einstellungen möglich.

### <span id="page-13-0"></span>**Internetzugang über weiteren Provider:**

Wenn der 1&1 Versatel-Anschluss ohne Internetzugang genutzt wird, ist eine abweichende Konfiguration notwendig, damit die Anlage Softwareupdates aus dem Internet laden und z.B. für Servicezwecke über RSP erreichbar ist.

In diesem Fall werden für DNS und Default Router die Angaben des ISP eingetragen (z.B. Adresse des Internetrouters).

Damit der 1&1 Versatel SBC über das IAD erreicht wird ist es notwendig eine "Statische Route" zu konfigurieren:

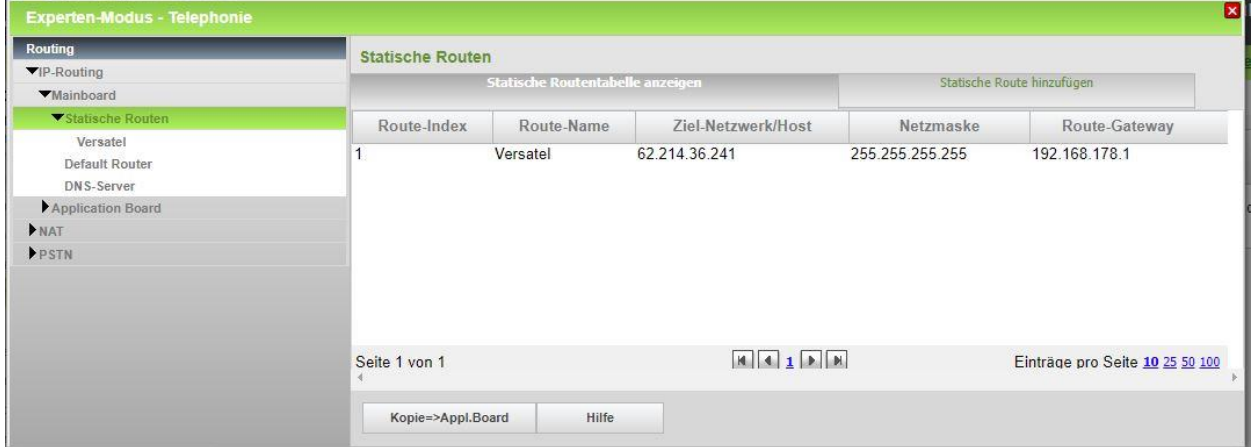

Ziel Host ist die **SIP Proxy-IP** aus dem Abschnitt **SIP-Account** des Informationsschreibens

# <span id="page-14-0"></span>**Ergänzende Hinweise und Einschränkungen**

# <span id="page-14-1"></span>**Anzeige der A-Rufnummer bei umgeleiteten Anrufen**

Bei einer (in der Anlage aktivierten) Anrufumleitung nach extern, kann die Rufnummer des Anrufers durchgereicht werden. Der Zielteilnehmer sieht dann die Rufnummer des Ursprungsteilnehmers. Für diese Funktion MUSS bei 1&1 Versatel das Merkmal Clip No Screening aktiviert werden.

# <span id="page-14-2"></span>**Device@Home**

Bei Anschaltung des IAD an das WAN Interface der Anlage ist die Nutzung des Leistungsmerkmals Device@Home nicht möglich.

Für die Nutzung von Device@Home ist der Anschluss über das LAN Interface zu realisieren. Hierzu ist eine entsprechende Beauftragung bei Versatel mit Zuweisung einer zum Kundennetz passenden IP-Adresse notwendig.

### <span id="page-14-3"></span>**Faxübertragung**

#### **Faxgeräte :**

An OpenScape Business angeschlossene Faxgeräte (analog) wurden im Rahmen der Zertifizierung getestet und freigegeben.

#### **UC-Suite Fax:**

Fax mit UC-Suite ist mit der aktuellen Version der OpenScape Business nicht freigegeben. Die Funktion wird in einer späteren Version realisiert.